## **How do I log into the system when my access has been granted?**

- 1. Log into the PIE system by clicking the following link, or copying and pasting it into a browser: <https://share.dcf.wisconsin.gov/pie/default.aspx>
- 2. At the Sign In page, select Forms Authentication.

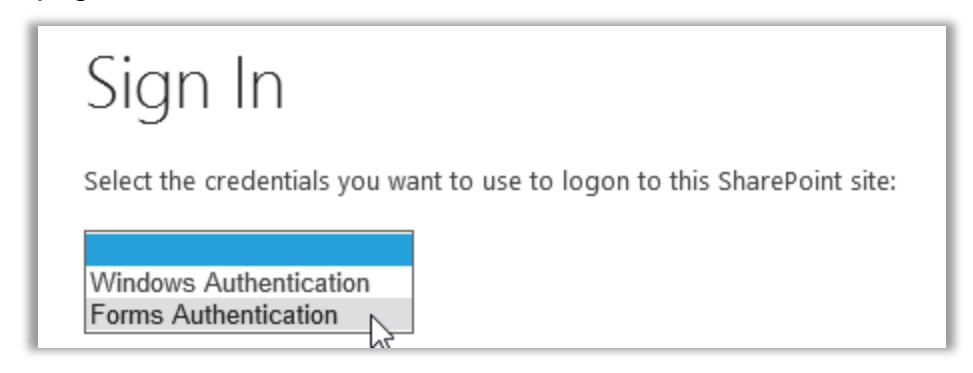

3. Enter your Wisconsin Username (do not enter WIEXT\) and password. Check the box, 'Sign me in automatically,' then click Sign In.

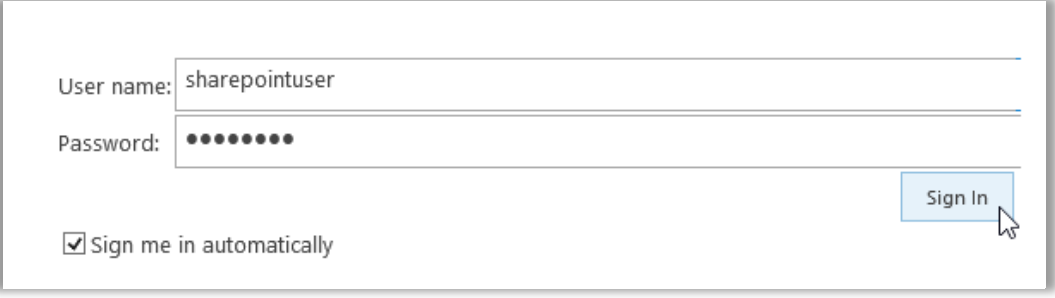

4. If everything was entered correctly, you will be brought to the PIE Home Page.

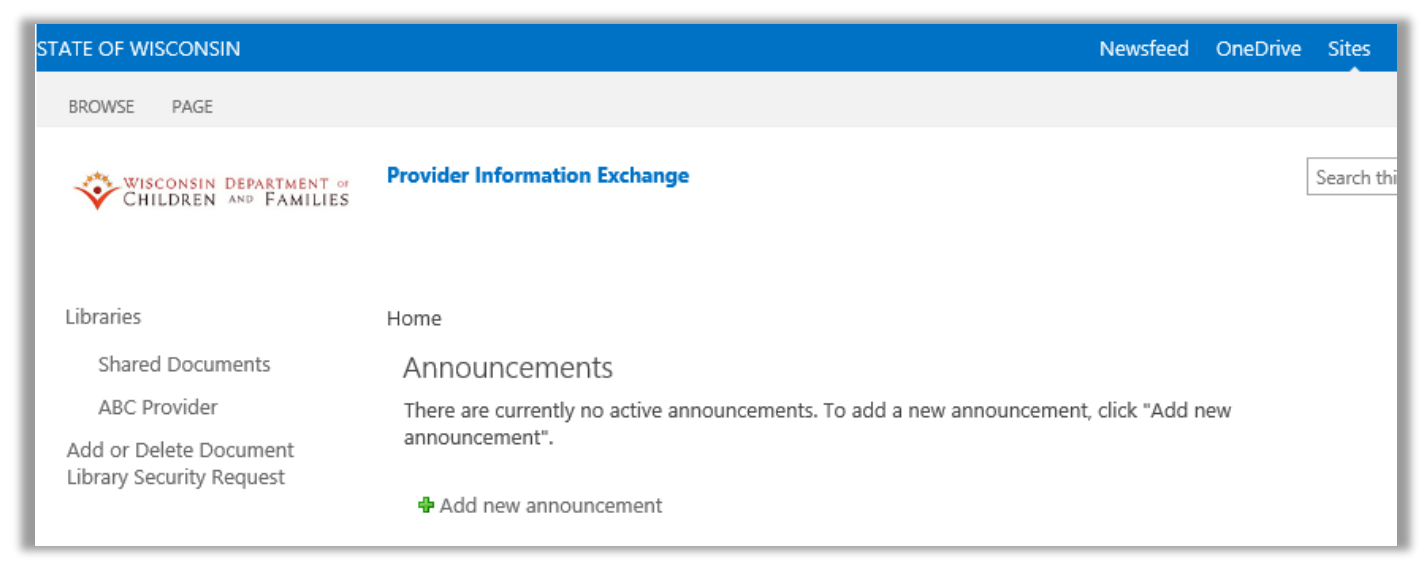